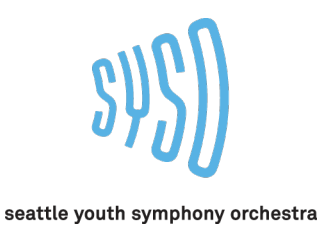

# **YouTube Audition Video Submission**

*YouTube videos will not be public. Only people with the link will be able to access your video*

# **Create a YouTube/Gmail account**

*.*

- 1. Record a video meeting the audition criteria, no longer than 3 minutes in length.
- **SIGN IN** ± ш 2. Go to youtube.com and sign in
- 3. Log in using your Gmail credentials. If you do not have a gmail account, follow the steps in

# **More Options** to create an account

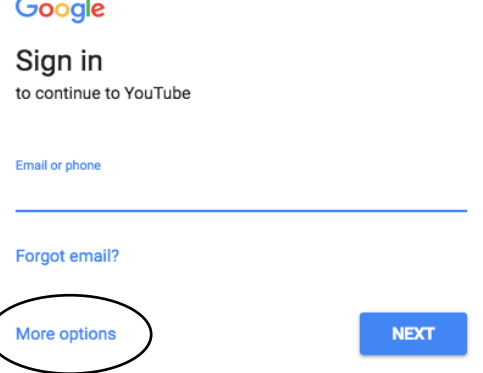

### **If using a computer to upload the video:**

- 4. Click the upload button
- 5. Change the settings to **Unlisted** *(Unlisted means only those with the link*

金

*can access your video. It will not be public or searchable)*

6. Select and upload (or drag and drop) the video file from your

document

7. Title the video using the following format:

"Last name, First name- Instrument- Session #" *(example: Doe, John- Violin- Session II)*

排

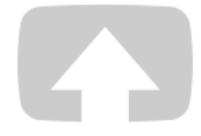

# Select files to upload

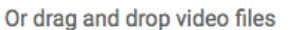

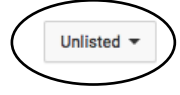

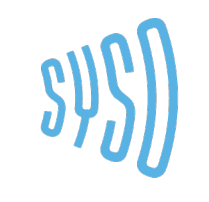

#### seattle youth symphony orchestra

8. Click **Publish**

*.*

9. Copy your YouTube video link, and paste it in the body of an e-mail it to

## summermusic@syso.org

10. In the subject line, include "Last name, First name- Instrument- Session #"

*(example: Doe, John- Violin- Session II)*

# **If using a phone/tablet:**

- 4. Download the YouTube app
- 5. When the video on your phone is selected, select the share icon
- 6. Share to the YouTube app
- 7. Log in using your Gmail credentials
- 8. Title the video using the following format:

"Last name, First name- Instrument- Session #" *(example: Doe, John- Violin- Session II)*

9. Change the settings to **Unlisted** *(Unlisted means only those with the link can access your video. It will not* 

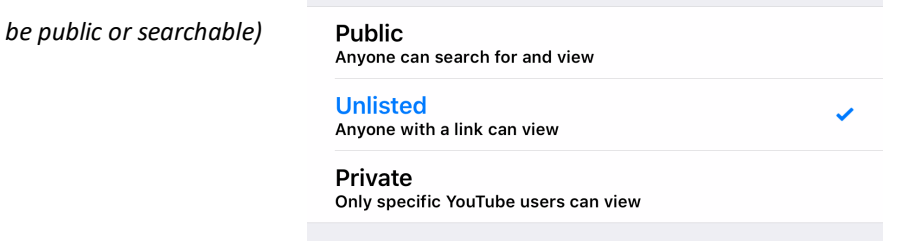

# 10. **Publish** video

11. Click the share icon and compose an e-mail to summermusic@syso.org

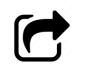

12. In the subject line, include "Last name, First name- Instrument- Session #"